## Dziennik VULCAN

## Co zrobić, jeżeli nie otrzymujesz wiadomości od nauczycieli?

Pracownicy szkoły wysyłając wiadomość wybierają odbiorców wiadomości. W sytuacji, gdy nauczyciel wysyła wiadomość do rodzica, a adres e-mail rodzica jest wprowadzony w roli ucznia, rodzic nie otrzyma wiadomości.

## Witryna ucznia/rodzica:

W przypadku nie otrzymania wiadomości od nauczyciela wykonaj następujące czynności:

- zaloguj się do Dziennika VULCAN Twojej szkoły,
- wejdź na kafel *Uczeń,*
- na witrynie ucznia/rodzica przejdź do zakładki *Dane ucznia*, która znajduje się w menu bocznym po lewej stronie,

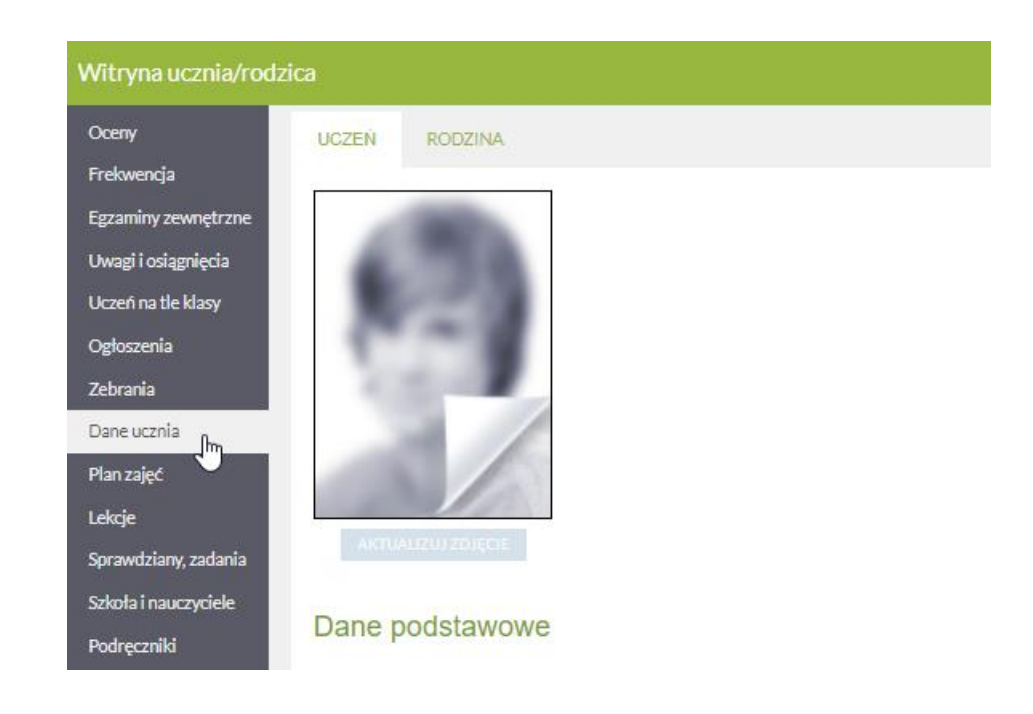

sprawdź, czy Twój adres e-mail jest wpisany w zakładce *Rodzina* a adres e-mail ucznia wpisany jest w zakładce *Uczeń*,

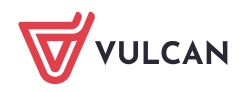

Dziennik VULCAN. Co zrobić, jeżeli nie otrzymujesz wiadomości od nauczycieli ?Co zrobić, jeżeli nie otrzymujesz wiadomości od nauczycieli? 2/5

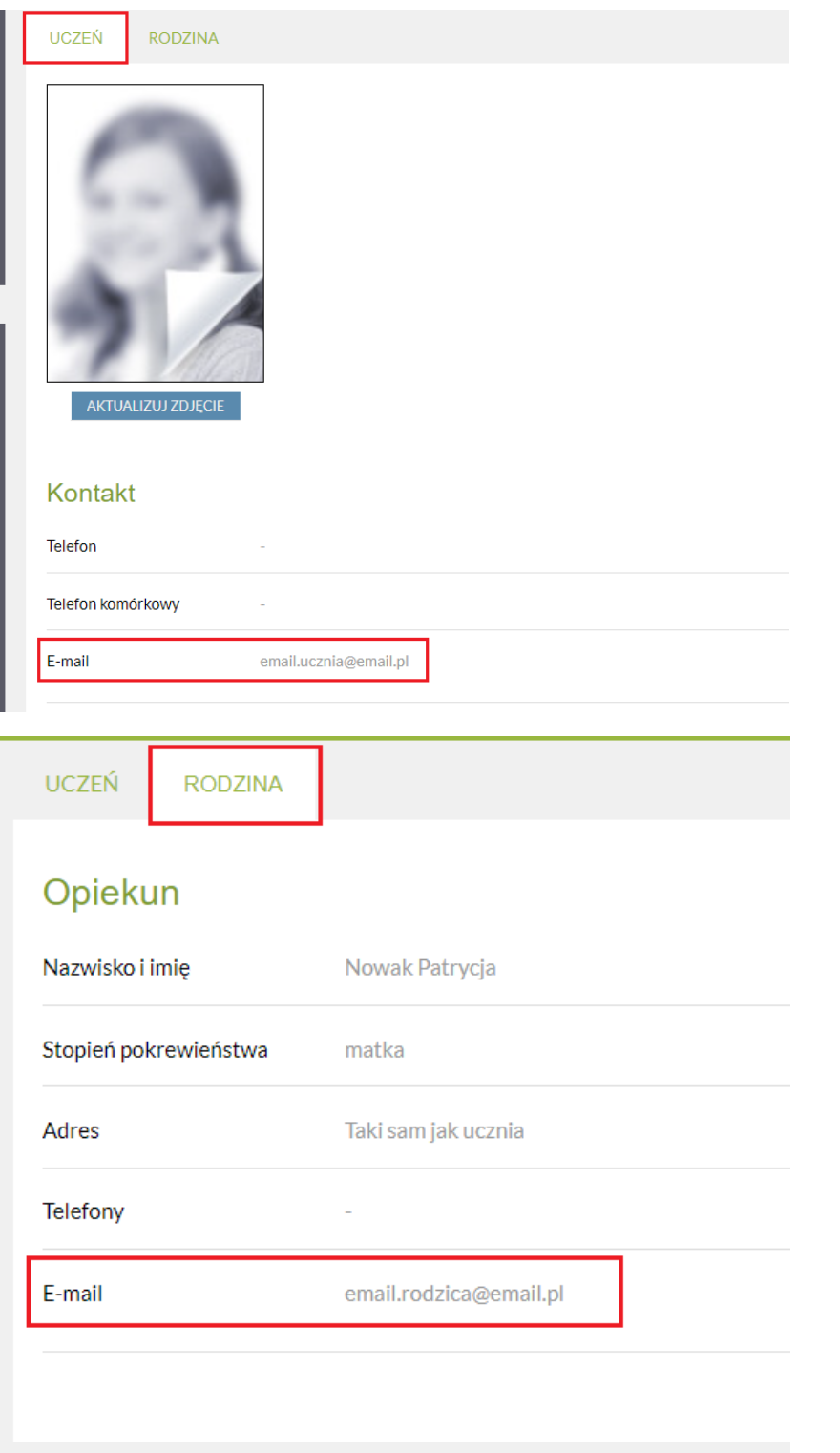

Jeśli Twój adres e-mail jest wpisany w zakładce "**Uczeń**", skontaktuj się z wychowawcą klasy lub  $\mathcal{L}_{\mathcal{A}}$ sekretarzem szkoły w celu weryfikacji wprowadzonego do systemu Dziennik VULCAN adresu e mail.

## Aplikacja mobilna Dzienniczek VULCAN:

W przypadku nie otrzymania wiadomości od nauczyciela wykonaj następujące czynności:

- **zaloguj się do aplikacji Dzienniczek VULCAN,**
- sprawdź adres e-mail przez który została zarejestrowana aplikacja klikając na okrągłą ikonkę z awatarem. Awatar znajduje się w prawym górnym rogu ekranu,
- wybierz opcję *Idź do ustawień kont,*

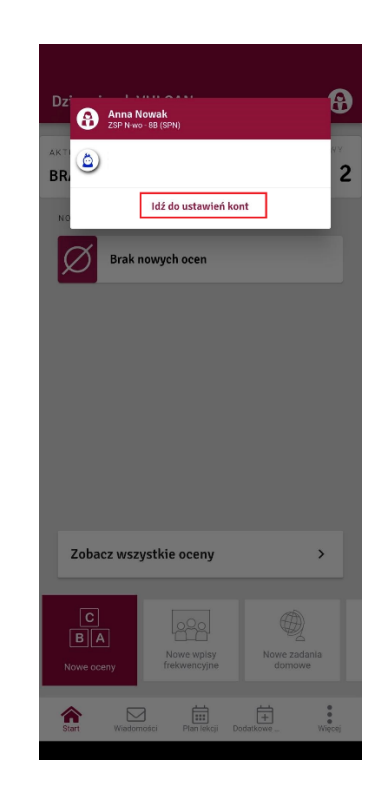

lub kliknij w prawym dolnym rogu na trzy kropki *Więcej* i wybierz opcję *Konta*. Nad kontami będzie widoczny adres e-mail. Sprawdź czy adres e-mail jest prawidłowy.

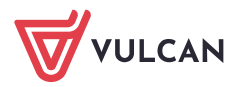

Dziennik VULCAN. Co zrobić, jeżeli nie otrzymujesz wiadomości od nauczycieli ?Co zrobić, jeżeli nie otrzymujesz wiadomości od nauczycieli? 4/5

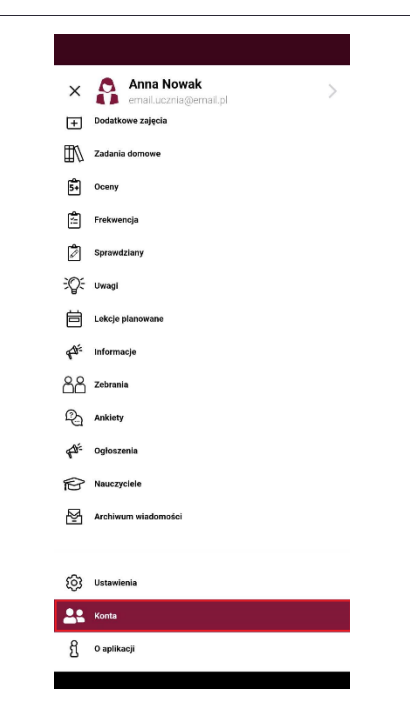

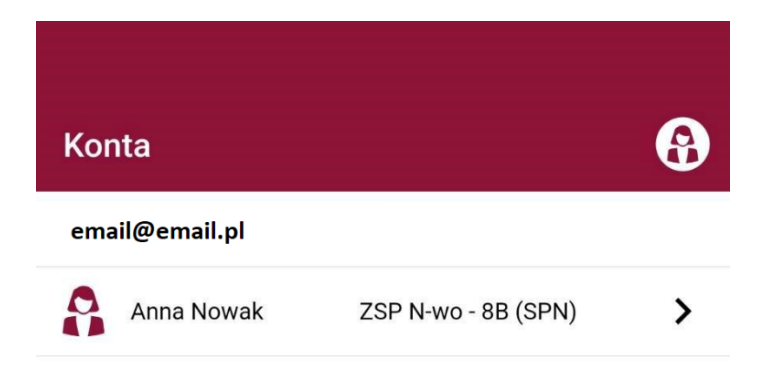

- jeżeli adres e-mail należy do ucznia, usuń te konto przesuwając w lewą stronę po adresie e-mail,
- zarejestruj ponownie aplikację Dzienniczek VULCAN używając swojego adresu e-mail. $\mathcal{L}_{\mathcal{A}}$

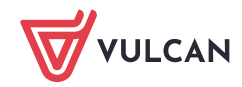

Aby sprawdzić czy brak wiadomości wynika z zarejestrowania aplikacji Dzienniczek VULCAN przez konto ucznia, a nie rodzica wykonaj następujące czynności:

- kliknij na ikonkę filtra. Przy wyborze konta pojawi się oznaczenie:
	- U dla ucznia
	- R dla rodzica:

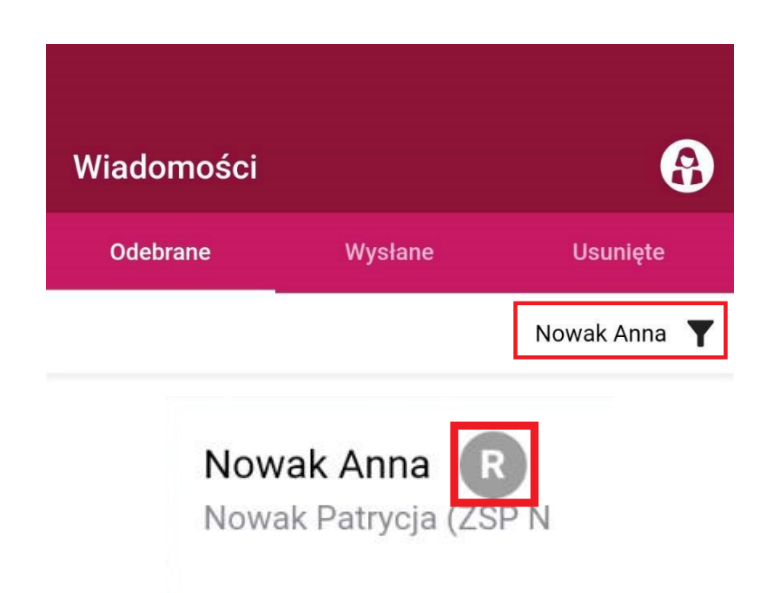

Zachęcamy również do korzystania z naszej strony internetowej **[https://www.vulcan.edu.pl/rodzice](https://www.vulcan.edu.pl/rodzice-i-uczniowie/wsparcie-techniczne)[i-uczniowie/wsparcie-techniczne](https://www.vulcan.edu.pl/rodzice-i-uczniowie/wsparcie-techniczne)**

Zbudowaliśmy tam bazę wiedzy, dostępną 24/7, w której umieszczamy aktualności, artykuły, poradniki oraz odpowiedzi na często zadawane pytania, które pomogą rozwiązać ewentualne wątpliwości.

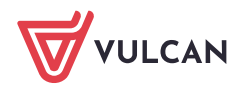